## **Technisat: Digipal ISIO HD**

**Hier zeigen wir Ihnen, wie Sie an dieser Set-Top-Box einen automatischen Sendersuchlauf beim Kanalwechsel am 28.11.2018 starten.**

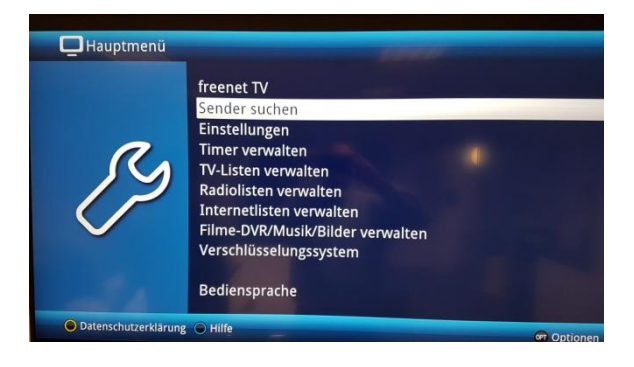

1. "Hauptmenü" öffnen und Menüpunkt "Sender suchen" ansteuern.

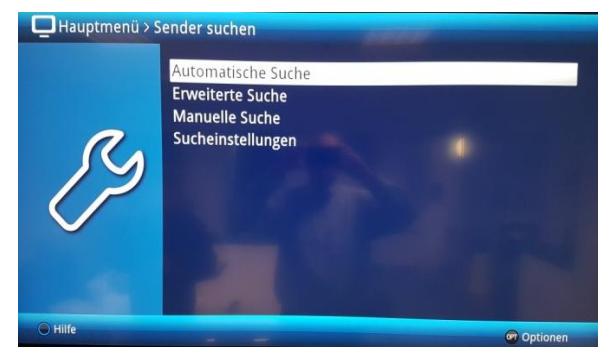

2. Die "automatische Suche" und ...

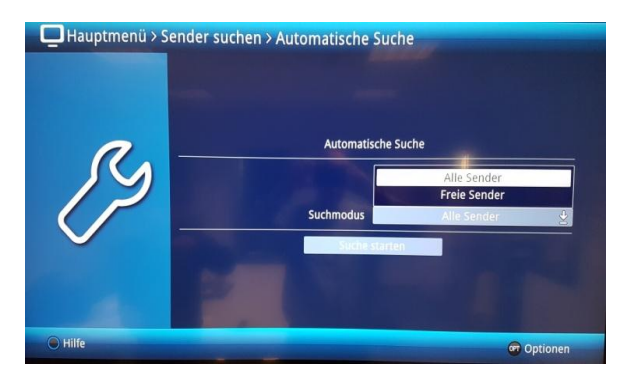

3. …je nach Bedarf unter Punkt Suchmodus "Alle Sender" oder "Freie Sender" auswählen. Anschließend die Suche starten.

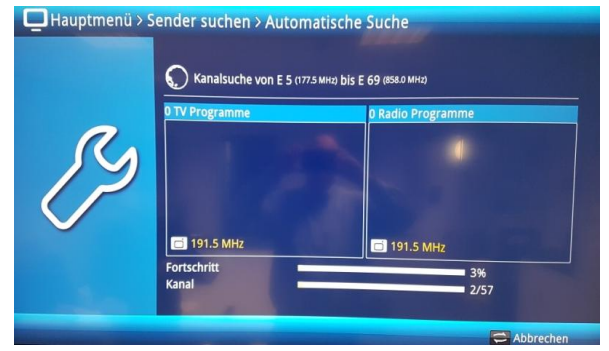

4. Auf dem Display sehen Sie den aktuellen Status des Suchlaufprozesses.

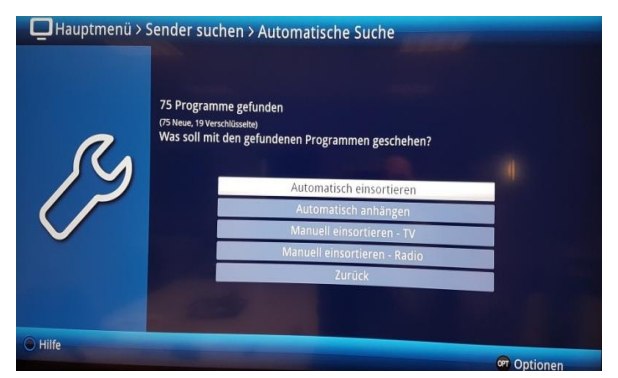

5. Die gefundenen Programme "automatische einsortieren" und das Hauptmenü mit der "zurück Taste" verlassen.